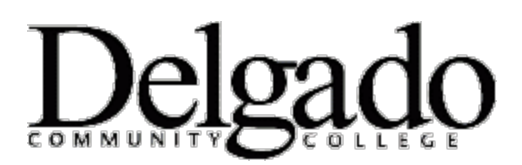

## **MULTI-FACTOR AUTHENTICATION FOR EMAIL**

## **Login to the Outlook Web App from an Office Computer**

*\*Note: Outlook Web App (OWA) is the online/web version of your Delgado email account. If you opt to log in to OWA from an office computer, you will be prompted to use two-factor authentication (MFA).*

- 1. Go to [www.dcc.edu.](http://www.dcc.edu/)
- 2. Under **Quick Links,** select **Email Login.**

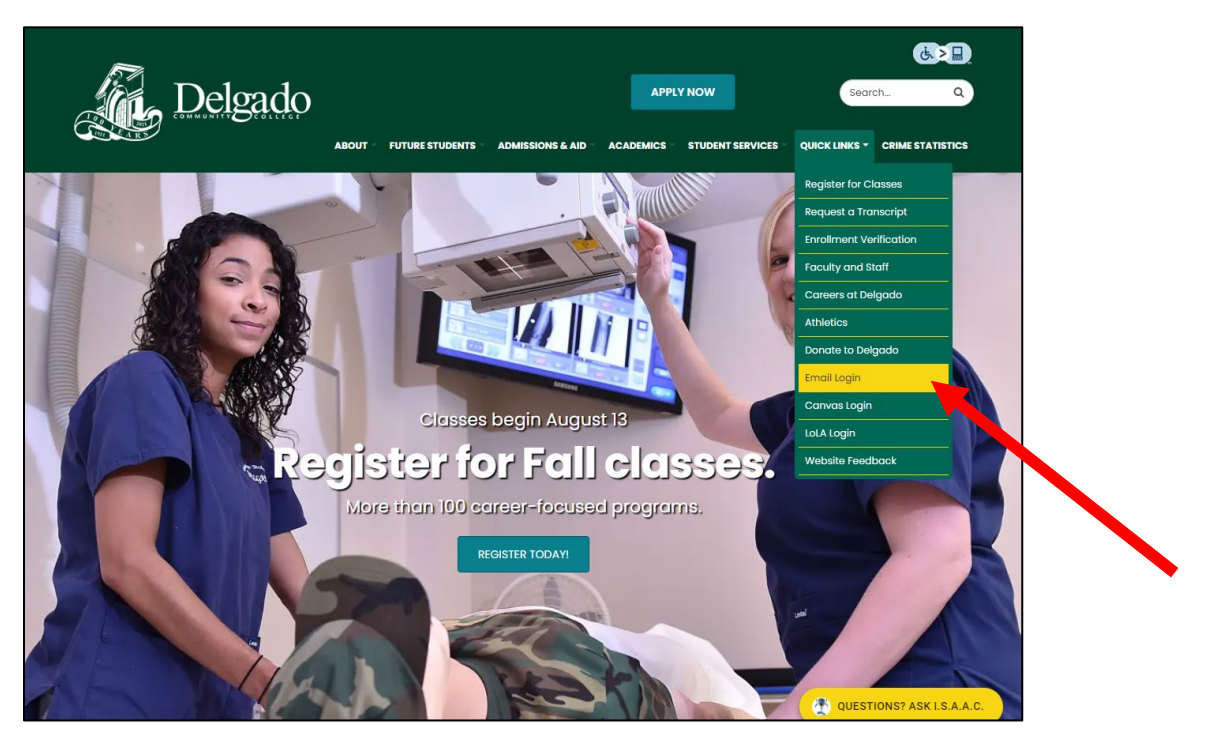

3. If you have multiple Microsoft accounts, select the applicable Delgado email account.

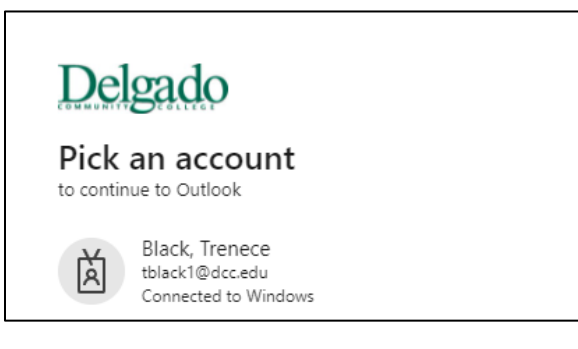

## 4. Verify your identity.

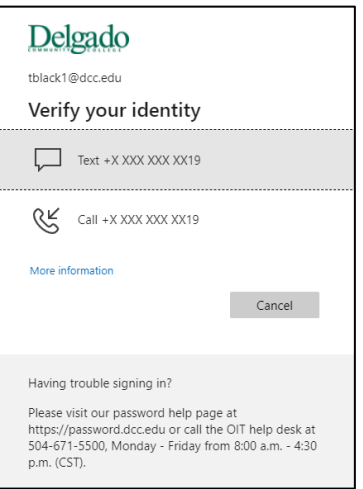

a. Select **Text** to receive a unique 6-digit verification code to your cell phone. Enter the code and click **Verify.**

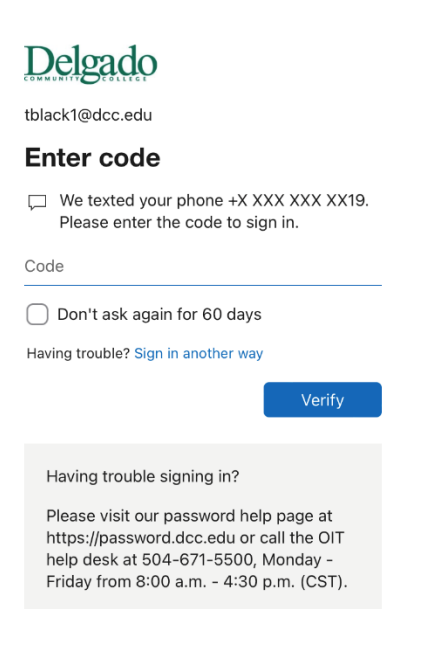

**--or--**

b. Select **Call** to receive a phone call from the Microsoft sign in verification system. Follow the prompt.

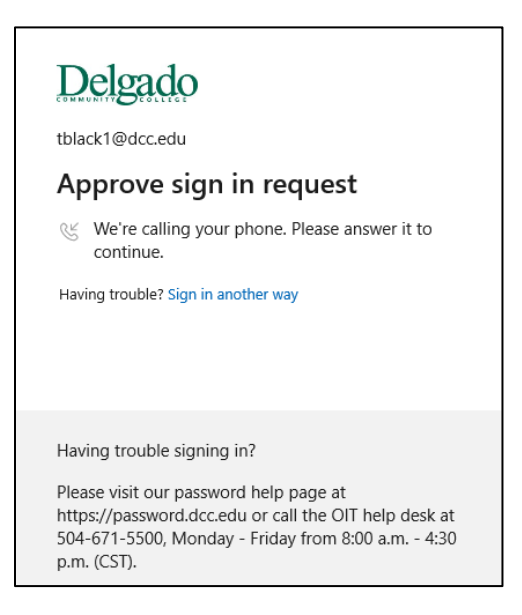

5. If verification is successful, you will be granted access to the online/web version of your Delgado email account.